# **Simple UGUI Particles**

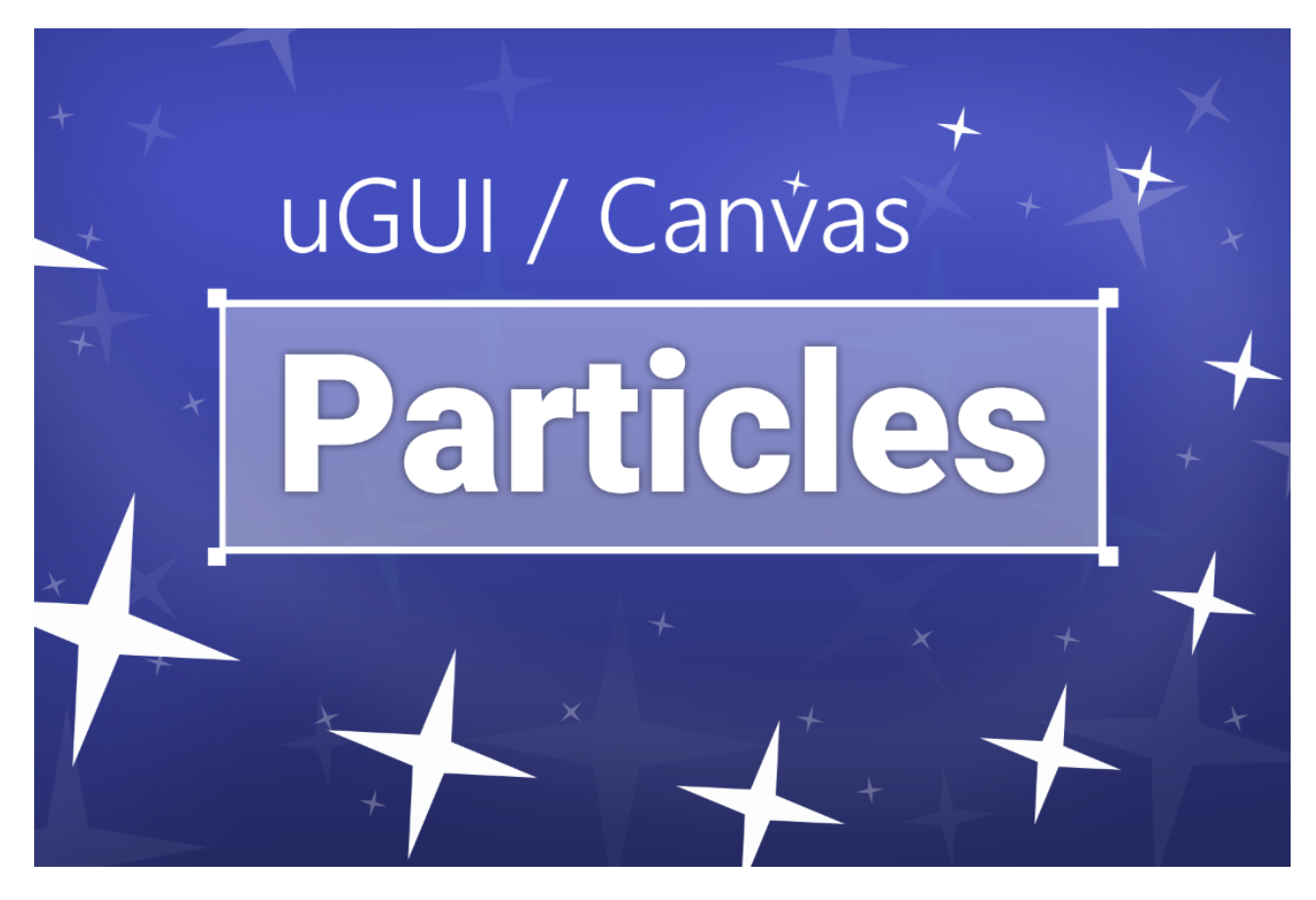

### **Table of contents**

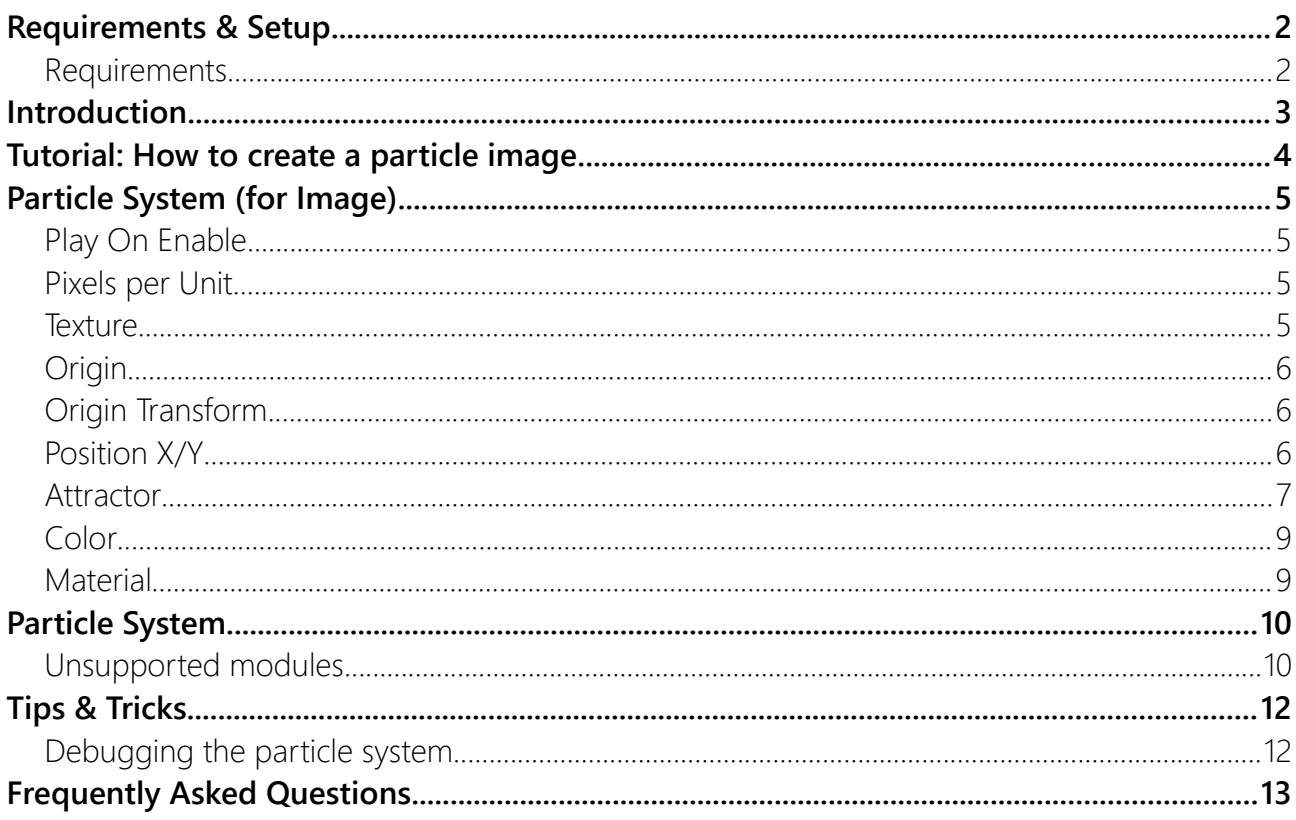

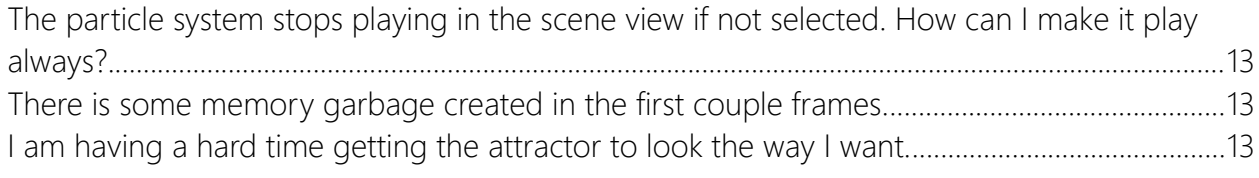

## <span id="page-1-1"></span>Requirements & Setup

### <span id="page-1-0"></span>Requirements

**Unity 2021.3** or higher is required since that is the min version Unity allows for new assets in the store. However it may work just fine in older versions of Unity with minor changes.

### <span id="page-2-0"></span>Introduction

This section will help you understand what is going on in the hierarchy.

The particles are controlled by three objects:

- The ParticleImage custom control in the UI
- The ParticleSystemForlmage component in the scene
	- The ParticleSystem in the scene (tightly coupled with the ParticleSystemForImage)

The tool uses a normal Unity particle system and copies some (not all) of its properties into the UI Particle Image. To keep up with the current state of the particle system it has to do this every single frame. Don't worry, it's highly optimized.

In the hierarchy a particle image looks like this (the attractor is optional and only added if you need it):

#### Particle Image (Gem Spawn) Vimes Corporation (for Image) **12 Particle Attractor ForceField**

The ParticleImage itsel is just a normal Graphic component (like and Image or a Button):

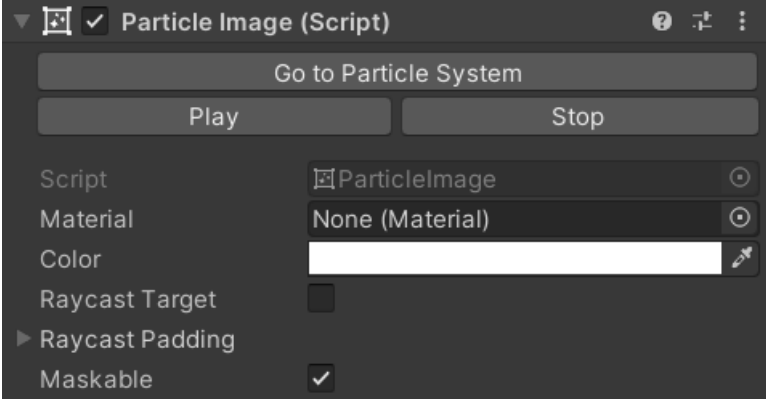

By itself it is rather boring. The interesting stuff if in the "Particle System (for Image)" which you can access via the hierarchy or the "Go to Particle System" button (more on that later):

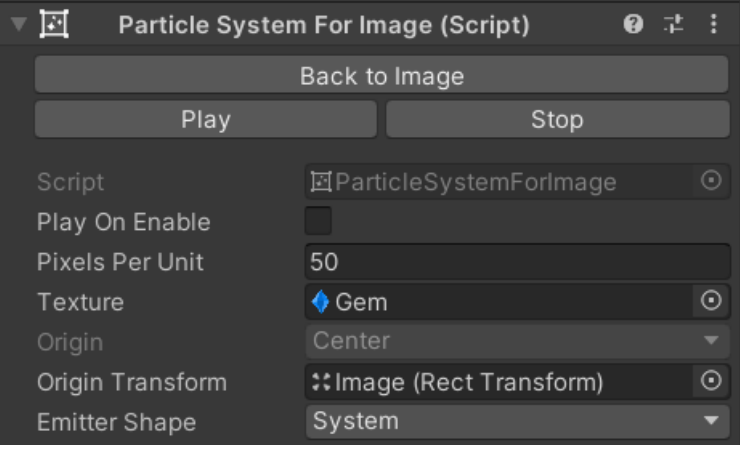

### <span id="page-3-0"></span>Tutorial: How to create a particle image

You can add a new particle image simpy by right-clicking on your canvas and select:

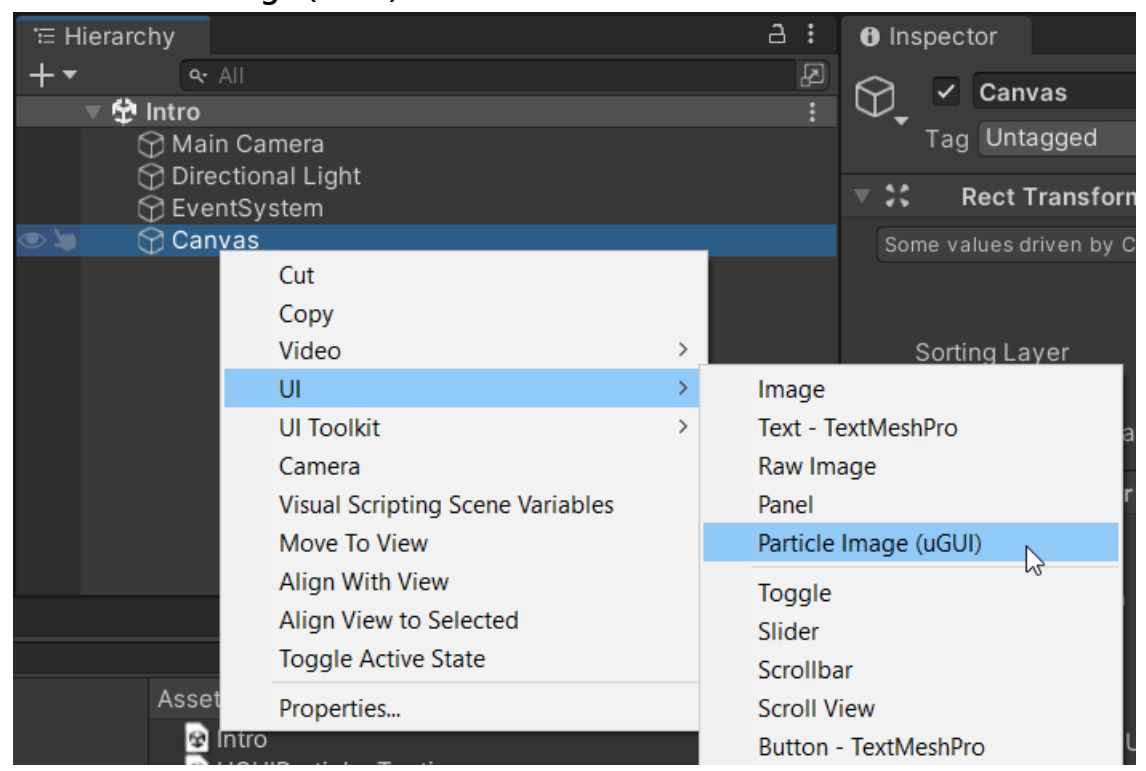

**UI → Particle Image (uGUI)**

It should automacitally add a Particle Image to your canvas and select the "Particle System (for Image)" inside it for playback.

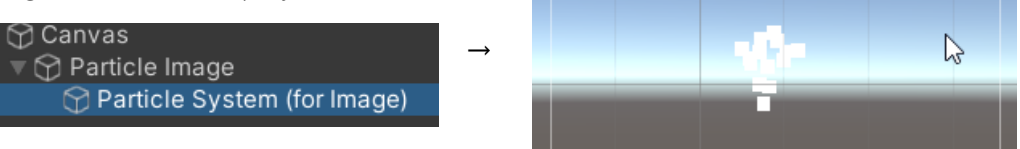

HINT: If it does not start playing automatically then you can start it manually via the "Play"

button on the particle image:

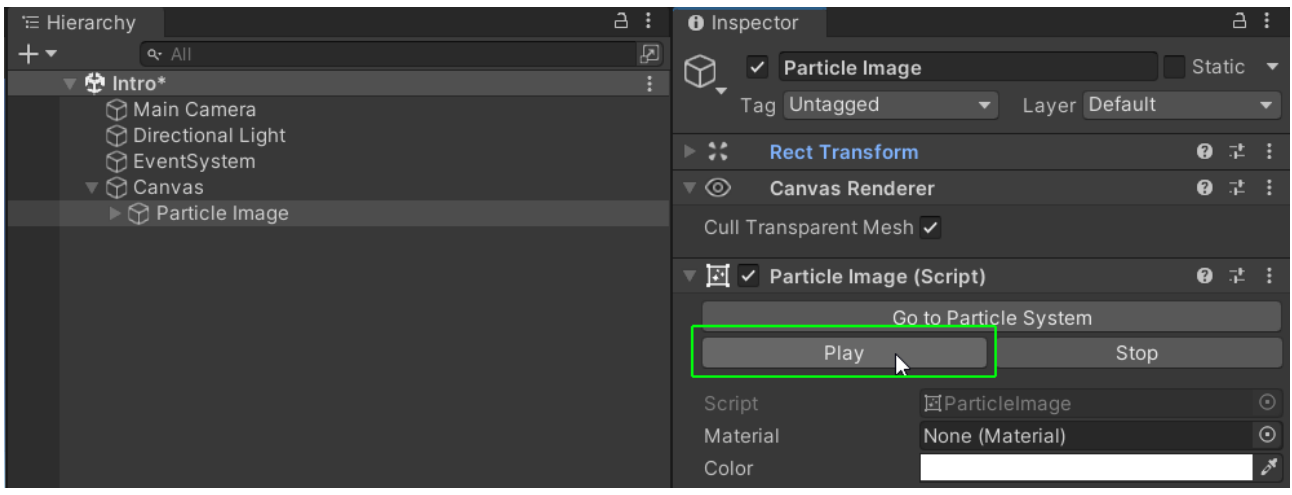

### <span id="page-4-3"></span>Particle System (for Image)

The "Particle System (for Image)" is where you can configure all the particle system attributes.

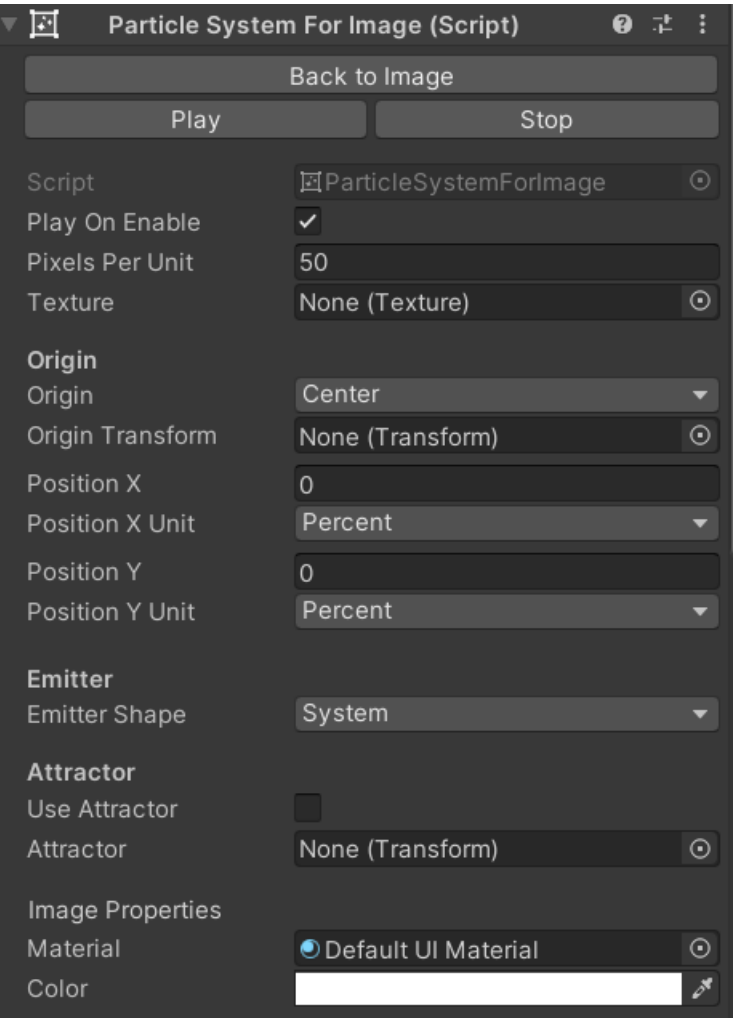

### <span id="page-4-2"></span>Play On Enable

This one is similar to the "Play On Awake" you know from the normal particle system. Except it reacts to OnEnable instead of Awake. If enabled then the particles will start to play every time the particle game object is enabled.

### <span id="page-4-1"></span>Pixels per Unit

Since the actual particle system runs in the world space and not UI space we need to convert the size from the 3D world space to the UI space. It is a simple scale factor. By default one 3D world unit will become 50 pixels.

### <span id="page-4-0"></span>**Texture**

The texture used for each particle. You can only use one texture per particle system. It's a limitation of the current implementation. Usually adding multiple particle images is a nice solution for cases where multiple images are needed.

### <span id="page-5-2"></span>**Origin**

The origin refers to where the particles will spawn in relation to the ParticleImage rectangle. There are some presets to the most commonly used anchor points:

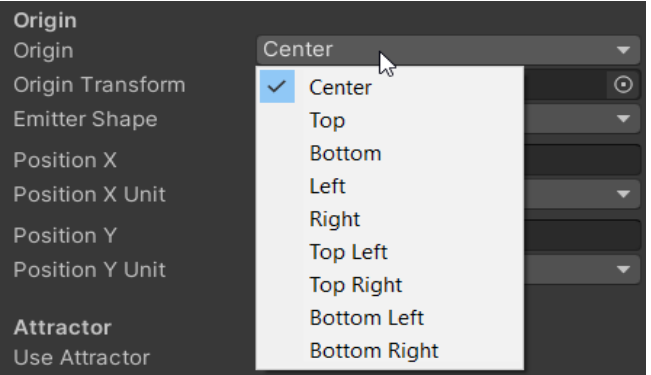

**Center** for example will make the particles spawn in the center of the image. NOTICE: These are relative to the RECT of the ParticleImage. The pivot is ignored

### <span id="page-5-1"></span>Origin Transform

**Origin Transform** can be used as an alternative origin for particles. Here you can drop in a UI Element (RectTransform) or a regular Transfrom from world space.

HINT: With this you can easily make particles emmit from a world space object in the ui. Very useful for tutorials ;-)

### <span id="page-5-0"></span>Position X/Y

**Position X / Position X Unit** can be used to offset the particle spawn origin either by pixels or by a percentage of the particle image rect transform size.

HINT: Check out the progress bar demo. It uses PositionX to move the particle spawn point along with the progress bar.

**Position Y / Position Y Unit** can be used to offset the particle spawn origin either by pixels or by a percentage of the particle image rect transform size.

**Emitter Shape** Whether the shape of the particle emitter should be based on the ParticleImage rect transform or the particle system shape module.

Emitter Shape "System": Emitter Shape "Box Fill"

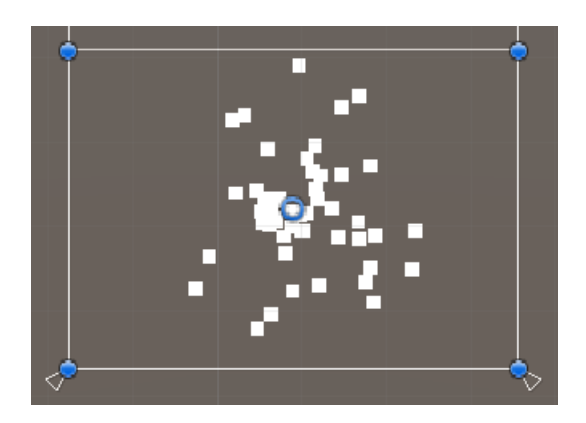

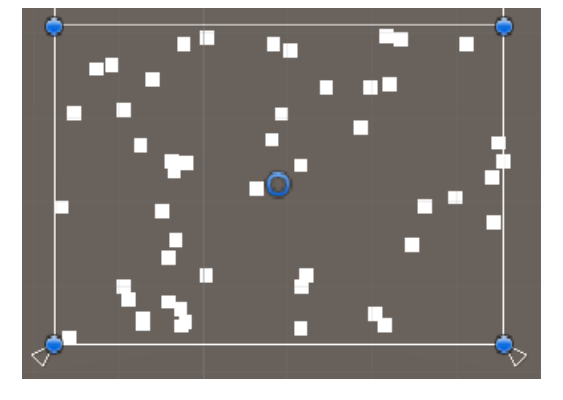

### <span id="page-6-0"></span>Attractor

**Use Attractor** can be used to enable/disable the attractor.

**Attractor** Attractors are useful to make particles go to a certain position or follow an object.

HINT: The gems and coins spawning from the buttons in the demo are using attractors.

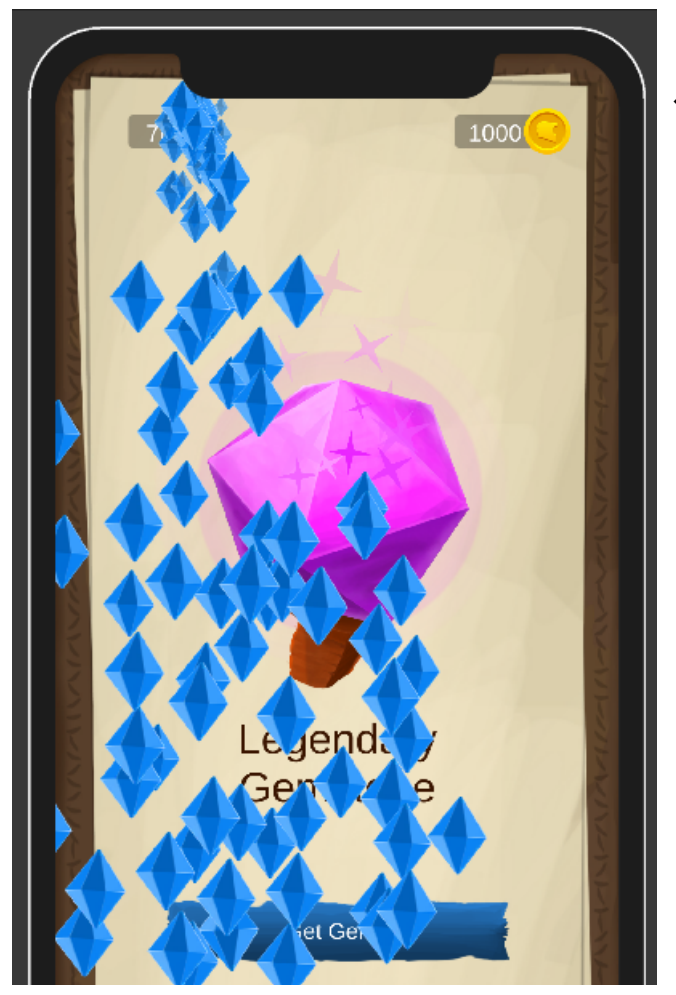

 $\leftarrow$  There is an attractor at the top that makes the gems move towards it.

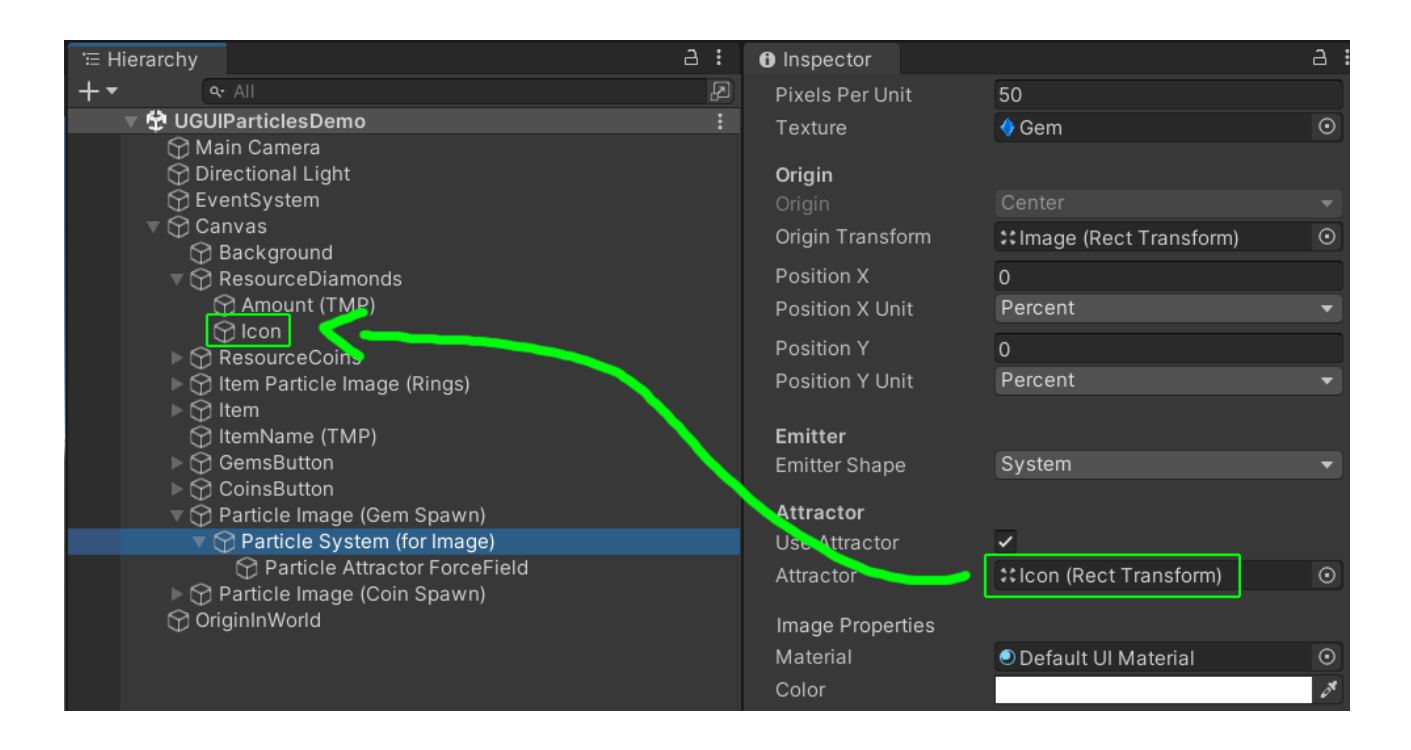

#### To edit the attractor itself you have to select it in the hierarchy:

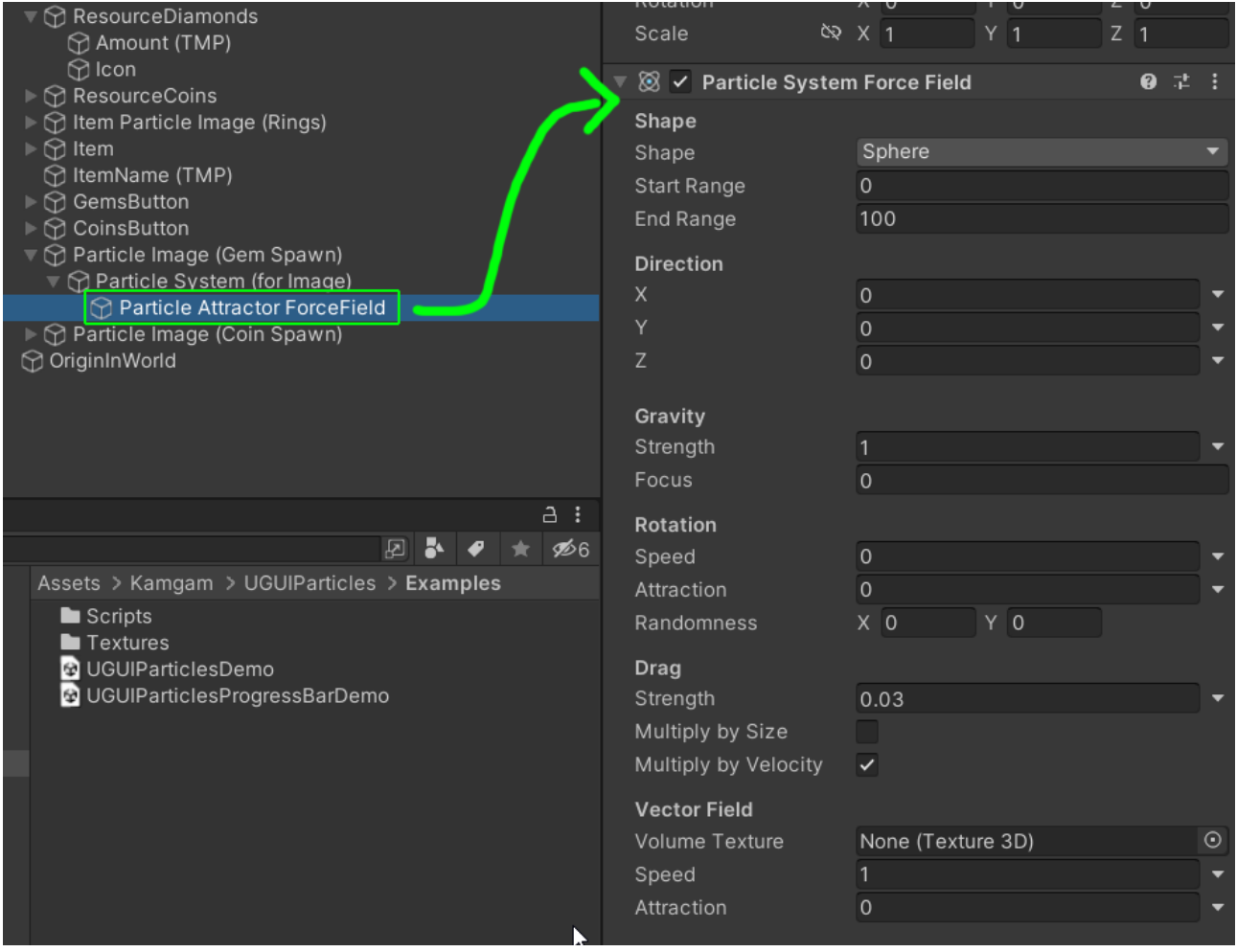

HINT: You can also influence the attactor via the "External Forces" module in the particle system:

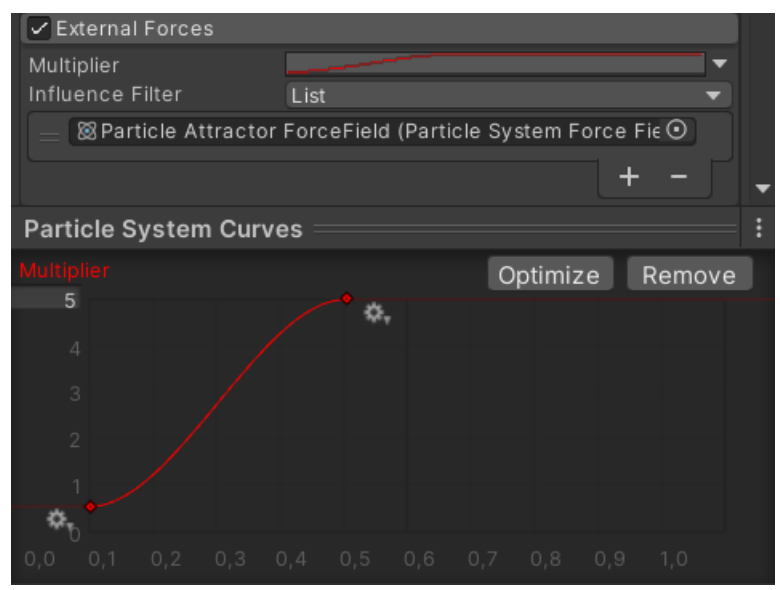

### <span id="page-8-1"></span>Color

You can use this to change the color tint of your particles, even after you have set a color in the particle system. It supports opacity too. You will notice that this simply is a shortcut to the color property of the Particle Image component.

### <span id="page-8-0"></span>**Material**

You can use this to change the used material of the particles. NOTICE: The material should be uGUI compatible. You will notice that this simply is a shortcut to the color property of the Particle Image component.

### <span id="page-9-1"></span>Particle System

The particles are controlled by three objects the standard Unity ParticleSystem component.

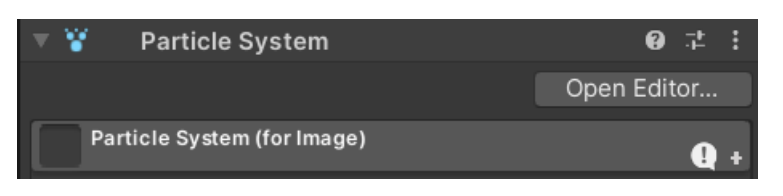

#### <span id="page-9-0"></span>Unsupported modules

The particle system is the Unity default component. However, not all its features are supported. The most notable limitations are:

- **Z-axis rotation only**: Only rotation around the z-axis is supported. The reason is that UI may get clipped or intersect other UI if rotated on the x or y axis.
- **Texture Sheet Animation**: If you need multiple textures please use multiple particle images.
- **Custom Materials**: This uses the default UI shader which is unlit.
- **Sub Emitters**: These are not supported at the moment.
- **Trails**: These are not supported at the moment.
- **Custom Data**: The ParticleSystemForImage does not have an API to access custom particle data. Yet, if needed you can code this yourself. The particle system is fully accessible via ParticleImage.ParticleSystem.
- **Renderer**: The particle renderer is not used at all and thus none of it is supported

To give an overview the modules that are definitely not working are marked red in the image below. Those working partially are marked yellow.

That does not mean all the other modules and all their options do work. For example the "Simulation Space" setting supports "Local" and "World" but not "Custom". The best way to find out what's working is to just try it out.

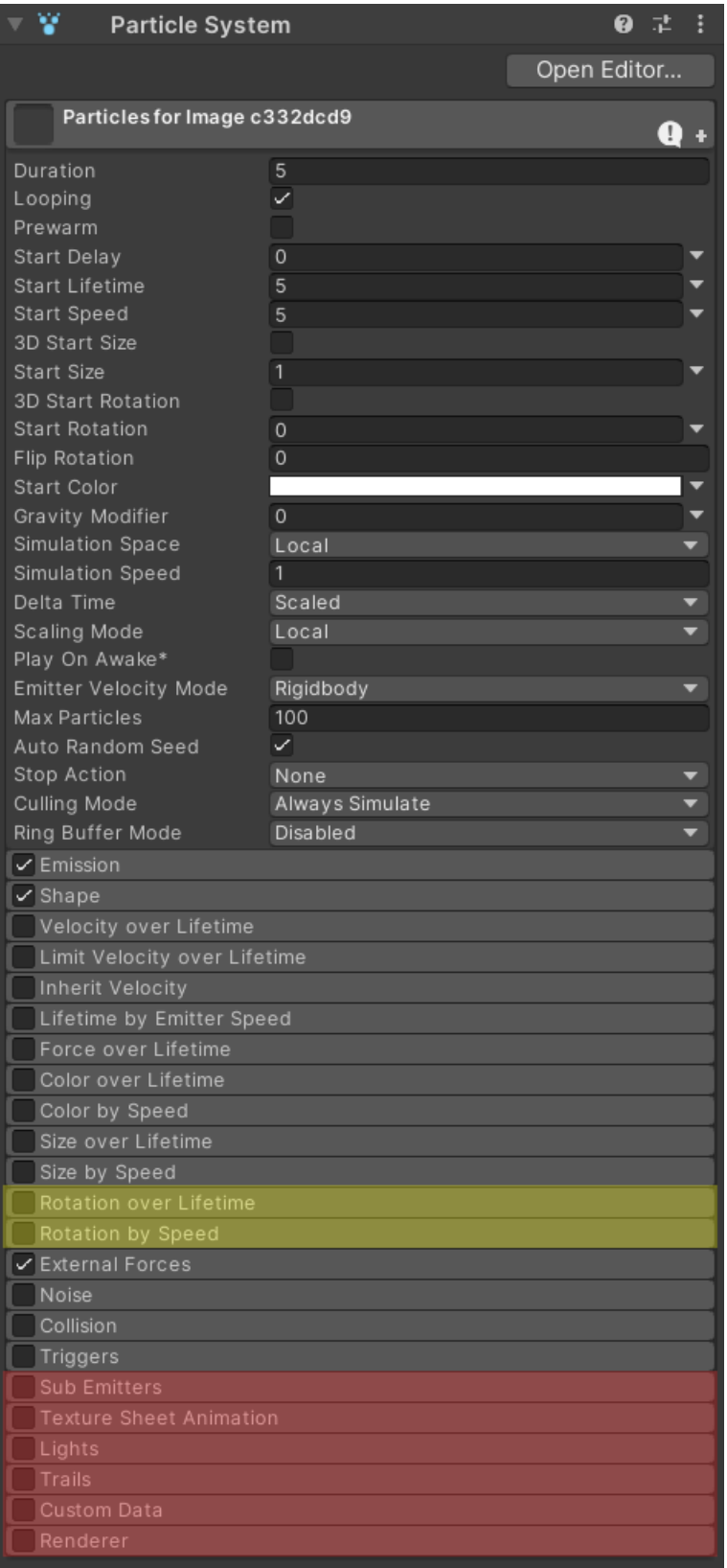

# <span id="page-11-1"></span>Tips & Tricks

#### <span id="page-11-0"></span>Debugging the particle system

It sometimes helps to see what the particle system is doing. Most of the emitter shapes for example are 3D, not 2D. Observing what they actually do can help understand the behaviour of your particles.

By default the "renderer" module of the particle systems is disabled. Yet for debugging you can turn it on.

 $\sqrt{\sqrt{\ }}$  Renderer

If you then double click your particle system in the scene it should take you there.

All the particles will be pink because not material is assigned, but you can still see their movement. Especially in combination with forcefields this is a handy trick.

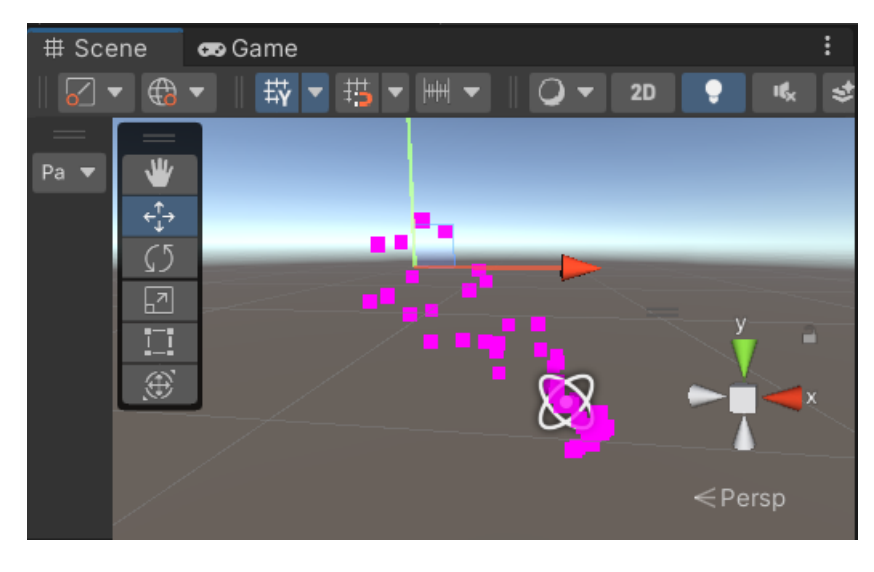

### <span id="page-12-0"></span>Frequently Asked Questions

#### <span id="page-12-3"></span>The particle system stops playing in the scene view if not selected. How can I make it play always?

Choose "Everything" from the "Simulate Layers" drop-down in the Particles window that pops up in the scene view after selecting a particle system. This will keep the particles from stopping.

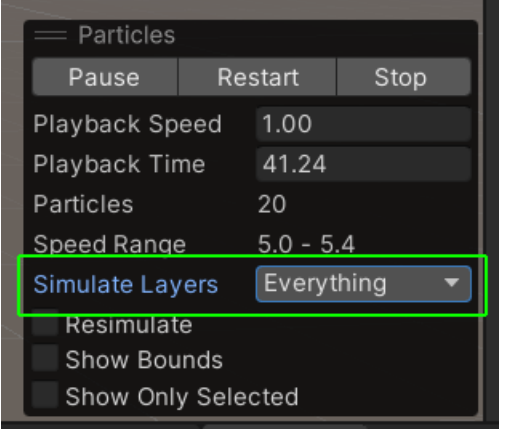

HINT: Don't forget to reset the layers or else the particles will re-start playing whenevery you select a new game object.

#### <span id="page-12-2"></span>There is some memory garbage created in the first couple frames.

This is due to the Unity internal allocation of the geometry for the particles. Sadly this can not be avoided, but after about 5 frames the internal pools are warmed up and then every new frame has zero GC allocations.

Increasing the max particles property of the system will also cause some new allocations as there is more memory required if the number of max particles increases.

#### <span id="page-12-1"></span>I am having a hard time getting the attractor to look the way I want.

Attractors are a bit tricky to use. Go check out the "UGUIParticlesDemo" scene. It uses some attractors for the gems and coins. Maybe you can copy some properties from there.

One thing I find particularly useful is to use the "Multiplier" in the "External Forces" module of the particles system. It will allow you to fade-in the attractor forces.

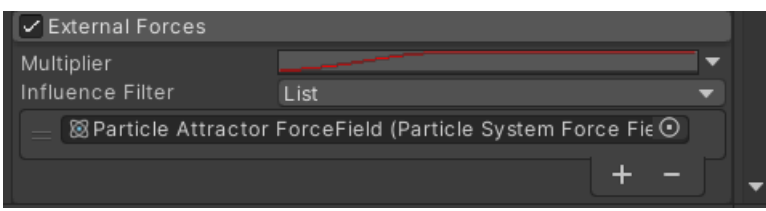